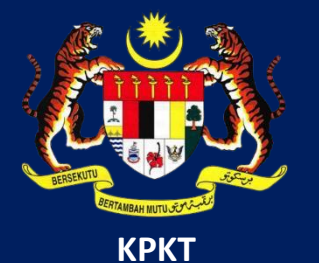

# MANUAL PENGGUNA HIMS

# HOUSING INTEGRATED MANAGEMENT SYSTEM (HIMS)

KEMENTERIAN PERUMAHAN DAN KERAJAAN TEMPATAN

JABATAN PERUMAHAN NEGARA

PENGGUNA PEMAJU | DISEMBER 2021

## **PENDAFTARAN PERLANTIKAN JURUAUDIT**

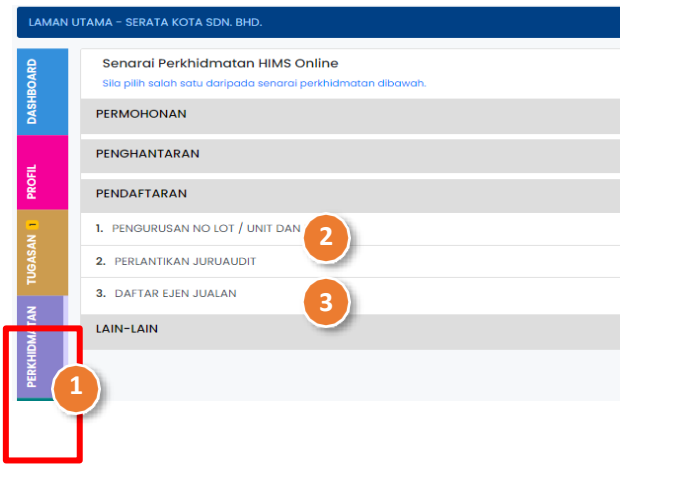

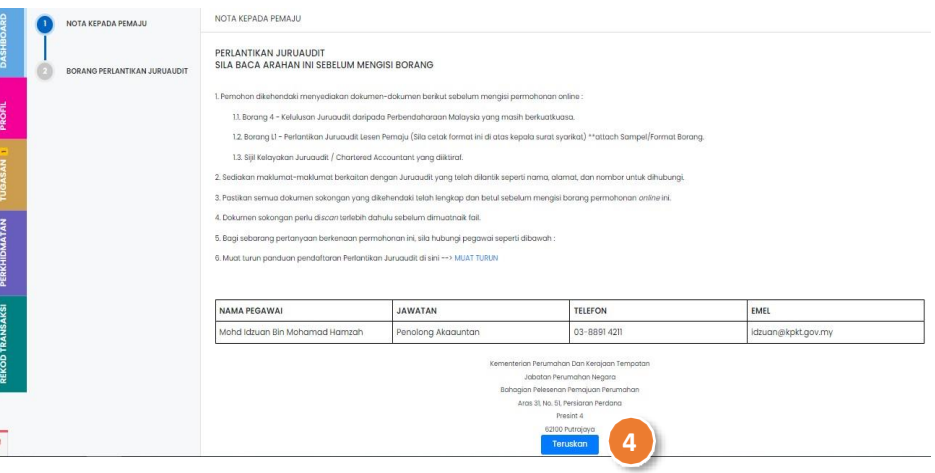

### ARAHAN:

- 1. Klik pada Menu **PERKHIDMATAN**.
- 2. Pilih Senarai Perkhidmatan Pendaftaran.
- 3. Kemudian, klik pada Perlantikan Juruaudit.

4. Klik pada butang **Teruskan** untuk ke halaman proses seterusnya.

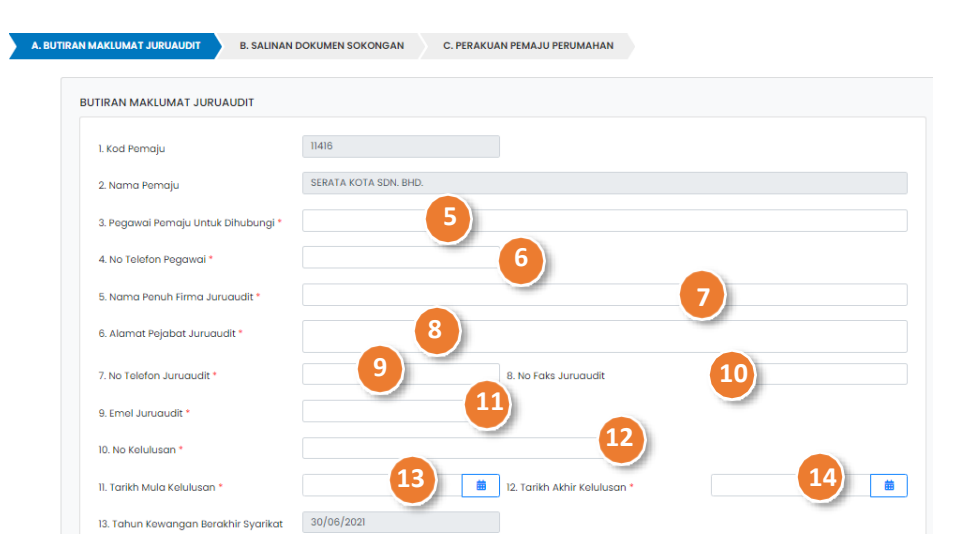

Paparan Butiran Maklumat Juruaudit

- 5. Masukkan Pegawai Pemaju Untuk Dihubungi (Butiran adalah mandatori).
- 6. Masukkan No Telefon Pegawai (Butiran adalah mandatori).
- 7. Masukkan Nama Penuh Firma Juruaudit (Butiran adalah mandatori).
- 8. Masukkan Alamat Pejabat Juruaudit (Butiran adalah mandatori).
- 9. Masukkan No Telefon Juruaudit (Butiran adalah mandatori).
- 10. Masukkan No Faks Juruaudit.
- 11. Masukkan Emel Juruaudit (Butiran adalah mandatori).
- 12. Masukkan No Kelulusan (Butiran adalah mandatori).
- 13. Pilih Tarikh Mula Kelulusan daripada ikon kalendar (Butiran adalah mandatori).
- 14. Pilih Tarikh Akhir Kelulusan daripada ikon kalendar (Butiran adalah mandatori).

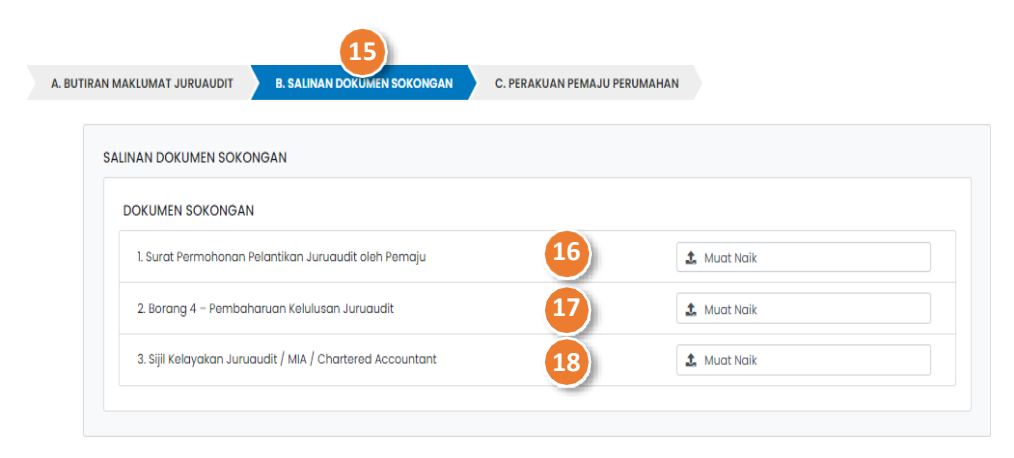

- 15. Tekan pada tab **B. SALINAN DOKUMEN SOKONGAN**.
- 16. Muat naik dokumen Surat Permohonan Perlantikan Juruaudit oleh Pemaju pada ruangan yang disediakan.
- 17. Muat naik dokumen Borang 4 Pembaharuan Kelulusan Juruaudit pada ruangan yang disediakan.
- 18. Muat naik dokumen Sijil Kelayakan Juruaudit / MIA / Chartered Accountant pada ruangan yang disediakan.

NOTA: Pengguna boleh memadam dan memuat naik semula dokumen.

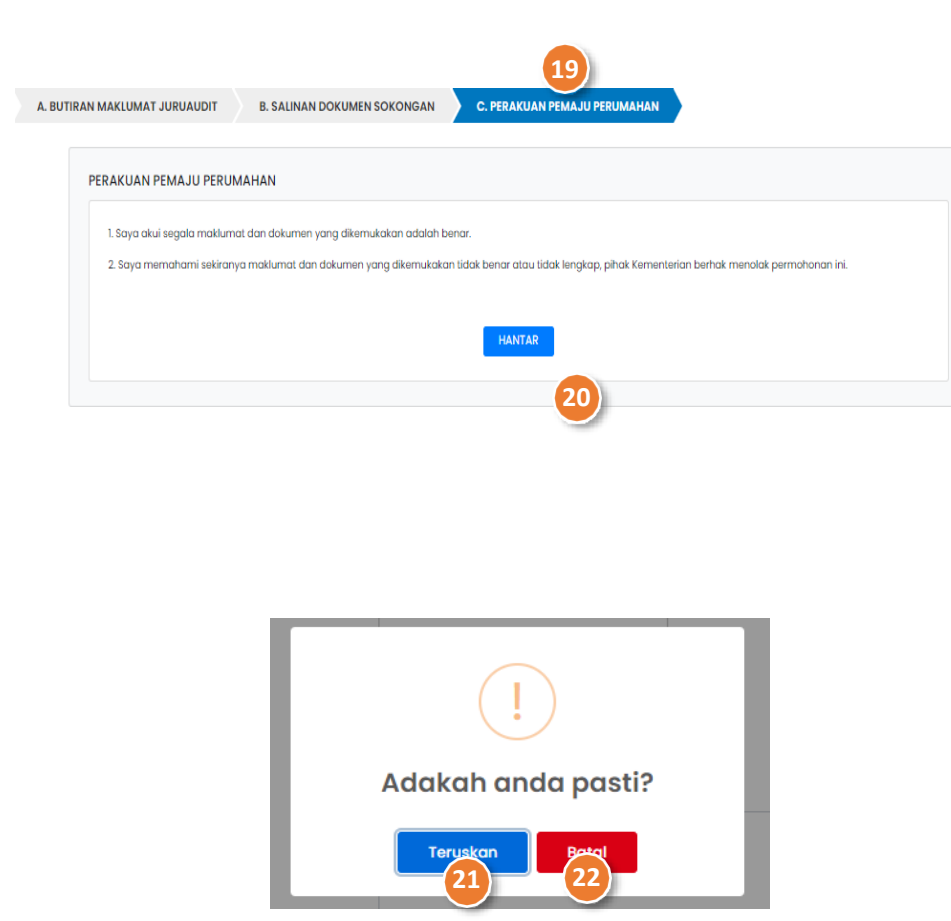

- 19. Tekan pada tab **C. PERAKUAN PEMAJU PERUMAHAN** (Paparan maklumat Perakuan Pemaju Perumahan dipaparkan).
- 20. Klik butang Hantar (*Pop-up* Adakah Anda Pasti? dipaparkan).
- 21. Klik butang Teruskan.

Pendaftaran Perlantikan Juruaudit berstatus HANTAR dan berada pada senarai Tugasan Modul TUGASAN.

### FUNGSI ALTERNATIF:

22. Tekan butang Batal untuk kembali pada halaman tab C. PERAKUAN PEMAJU PERUMAHAN.

### **PROSES NEGATIF :** KUIRI SEMAKAN PERMOHONAN PERLANTIKAN JURUAUDIT

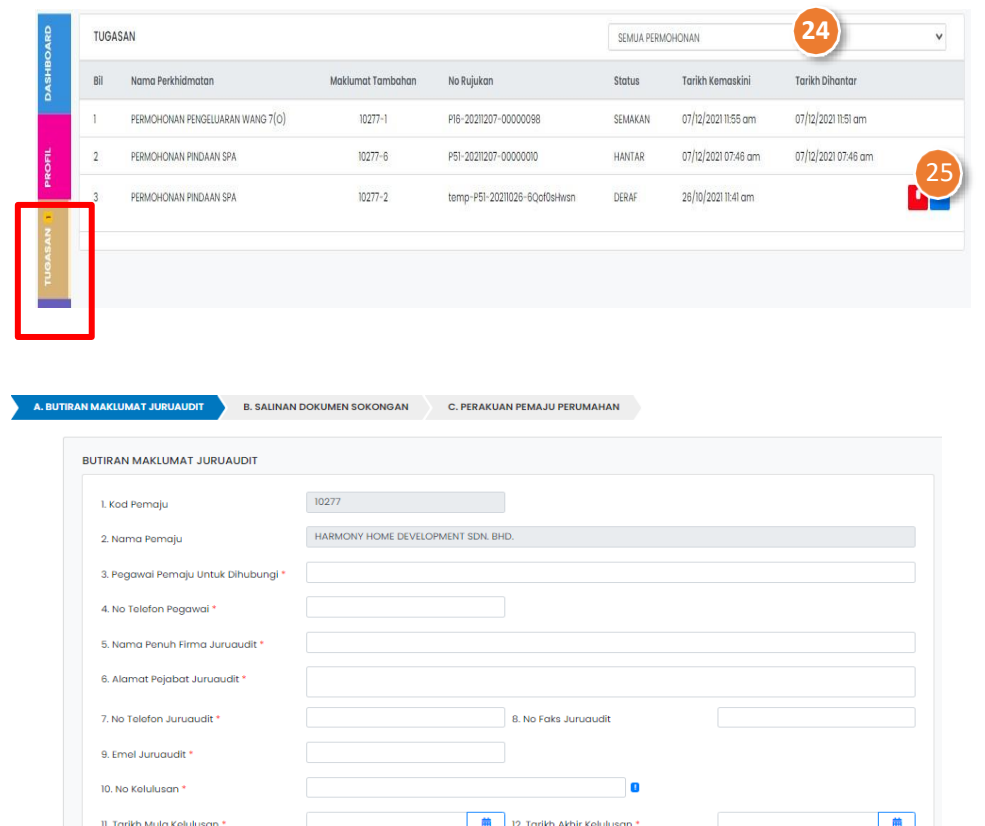

13. Tahun Kewangan Berakhir Syarikat 28/02/2021

- 23. Klik pada Menu **TUGASAN**.
- 24. Pilih **Perlantikan Juruaudit** daripada senarai *dropdown* permohonan.
- 25. Klik pada ikon untuk membalas kuiri Permohonan Pelantikan Juruaudit.

- 26. Kemaskini butiran Maklumat Juruaudit jika perlu.
- 27. Tekan butang **Simpan** selepas kemaskini.

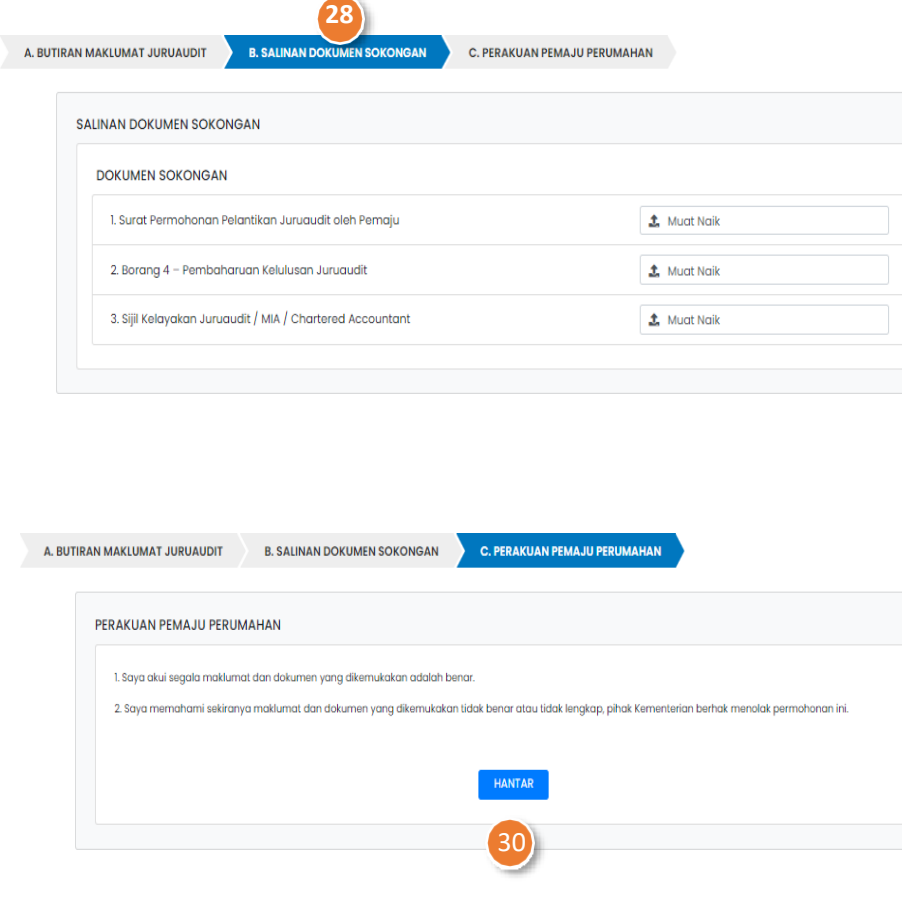

- 28. Klik pada tab bahagian B. SALINAN DOKUMEN SOKONGAN untuk kemaskini kuiri yang dikenakan.
- 29. Kemaskini semula dokumen yang dikenakan kuiri.

- 30. Klik butang **Hantar** (*Pop-up* Adakah Anda Pasti dipaparkan?)
- 31. Klik butang Teruskan untuk hantar permohonan.

Pendaftaran Perlantikan Juruaudit berstatus HANTAR dan berada pada senarai Tugasan Modul TUGASAN.

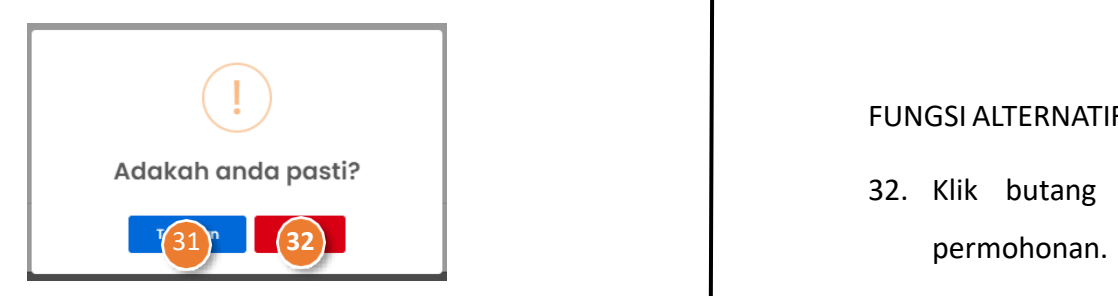

FUNGSI ALTERNATIF:

32. Klik butang Batal untuk batalkan penghantaran